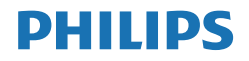

Momentum

559M1

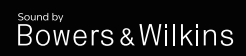

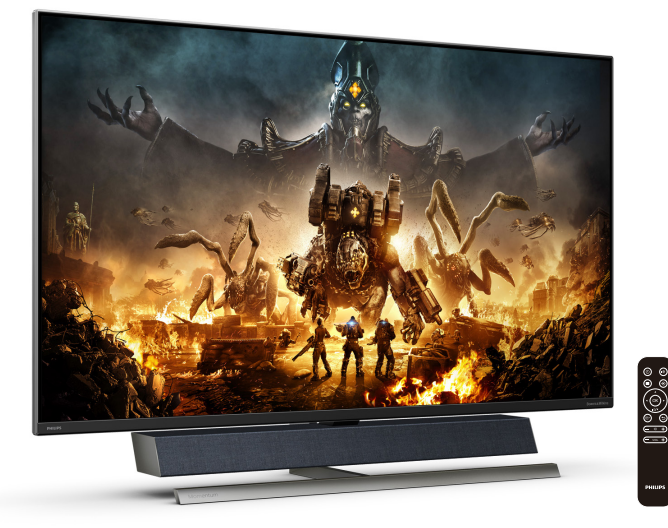

# www.philips.com/welcome

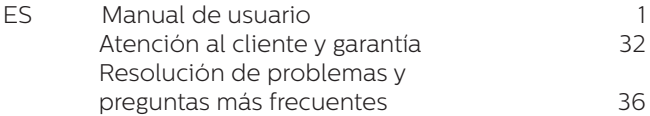

# Índice

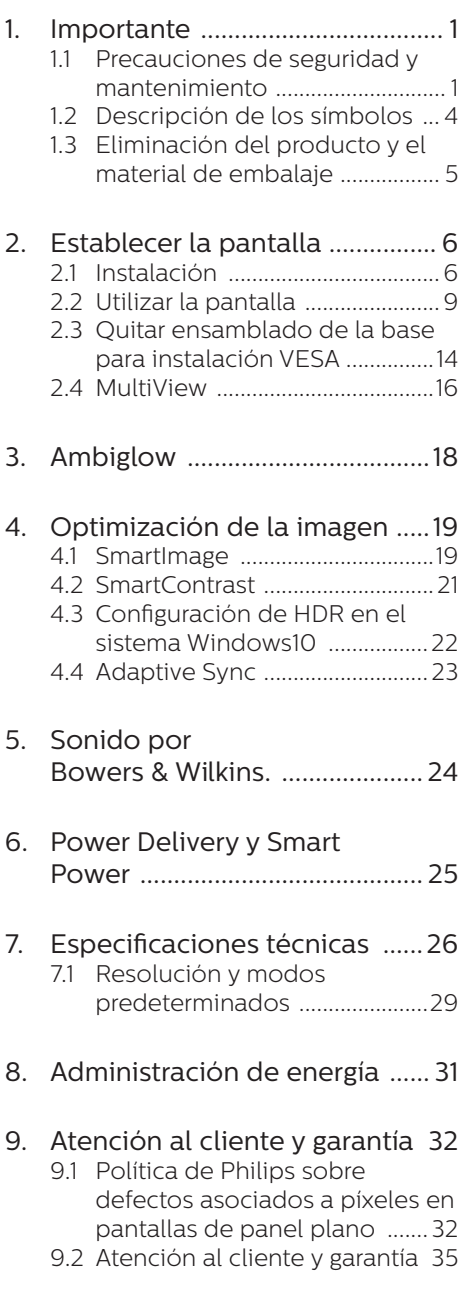

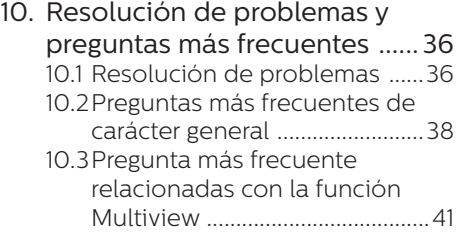

# <span id="page-2-1"></span><span id="page-2-0"></span>1. Importante

Esta guía electrónica del usuario está destinada a cualquier persona que utilice la pantalla Philips. Tómese su tiempo y lea este manual de usuario antes de utilizar la pantalla. Contiene información y notas importantes relacionadas con el uso de la pantalla.

La garantía de Philips se considerará válida siempre y cuando el producto se manipule debidamente y conforme al uso previsto, se respeten sus instrucciones de funcionamiento y se presente la factura original o el ticket de caja, en los que deberán figurar la fecha de compra, el nombre del establecimiento, el modelo del equipo y su número de serie.

# 1.1 Precauciones de seguridad y mantenimiento

## **A** Advertencias

El uso de controles, ajustes o procedimientos distintos a los descritos en esta documentación puede dar lugar a riesgos de descarga eléctrica y otros peligros de carácter eléctrico y/o mecánico.

## Lea y siga estas instrucciones al conectar y usar el monitor informático.

## Uso

- Mantenga el monitor alejado de la luz solar directa, de luces brillantes muy intensas y de cualquier otra fuente de calor. La exposición prolongada a este tipo de entorno, puede decolorar y dañar el monitor.
- Mantenga la pantalla alejada del aceite. El aceite puede dañar la cubierta de plástico de la pantalla y anular la garantía.
- Aleje los objetos que pudieran penetrar a través de los orificios de

ventilación o impedir la correcta refrigeración de los componentes electrónicos del monitor.

- No obstruya los orificios de ventilación de la carcasa.
- Cuando instale el monitor, asegúrese de que el conector y la toma de suministro eléctrico sean fácilmente accesibles.
- Si apaga el monitor y desconecta el cable de alimentación o el del adaptador de CC, espere 6 segundos antes de conectar el cable correspondiente para volver a utilizarlo.
- Utilice siempre el cable de alimentación homologado facilitado por Philips. Si no dispone de él, póngase en contacto con su centro de asistencia local. (Por favor vaya a la información de contacto de nuestro servicio incluida en nuestro manual de información importante.)
- Funcionamiento bajo la fuente de alimentación específica. Asegúrese de emplear el monitor únicamente con la fuente de alimentación especifica. El uso de un voltaje incorrecto causará mal funcionamiento e incluso podría causar incendios o descargas eléctricas.
- Proteja el cable. No doble ni tire del cable de alimentación ni del cable de señal. No sitúe el monitor ni cualquier otro objeto pesado en los cables, si se dañan pueden causar un incendio o una descarga eléctrica.
- No someta el monitor a vibraciones intensas ni impactos fuertes durante su funcionamiento.
- Para evitar posibles daños, por ejemplo, que el panel se despegue del bisel, asegúrese de que el monitor no se incline hacia abajo más de -5 grados. Si se excede el

máximo ángulo de inclinación hacia debajo de -5 grados, el daño del monitor no estará cubierto por la garantía.

- • Evite que el monitor sufra golpes o caídas durante su funcionamiento o transporte.
- El puerto USB Tipo-C solo se puede conectar para especificar equipos con una carcasa contra incendios conforme a las normas IEC 62368-1 o IEC 60950-1.
- Si el cable de alimentación posee un enchufe de 3 clavijas, enchufe el cable a una toma de corriente de 3 clavijas con conexión a tierra. No anule la clavija de conexión a tierra del cable de alimentación, por ejemplo, colocando un adaptador de 2 clavijas. La clavija de conexión a tierra es una característica de seguridad importante.
- El uso excesivo del monitor puede causar molestias oculares; es mejor tomar descansos más cortos más a menudo en su estación de trabajo que descansos más largos y menos a menudo; Por ejemplo, una pausa de 5-10 minutos después de 50-60 minutos de uso continuo de la pantalla es probable que sea mejor que una pausa de 15 minutos cada dos horas. Trate de evitar la fatiga visual mientras utiliza la pantalla durante un período de tiempo continuo.
	- • Mirar a distancias variables después de un largo período mirando la pantalla.
	- Conscientemente parpadee a menudo mientras trabaja.
	- • Cierre suavemente y mueva los ojos para relajarse.
	- • Coloque la pantalla a la altura y el ángulo apropiados de acuerdo con su altura.
- • Ajuste el brillo y el contraste al nivel apropiado.
- • Ajuste la iluminación del entorno de forma similar a la del brillo de la pantalla, evite la iluminación fluorescente y las superficies que no reflejan demasiada luz.
- • Consulte a un médico si presenta síntomas.

## Mantenimiento

- Con objeto de proteger el monitor de posibles daños, no ejerza excesiva fuerza sobre el panel LCD. Cuando traslade el monitor, sosténgalo por la carcasa para levantarlo; no coloque las manos o los dedos sobre el panel LCD.
- Las soluciones de limpieza a base de aceite pueden dañar las piezas de plástico y anular la garantía.
- Desconecte el monitor si no tiene intención de usarlo durante un periodo prolongado de tiempo.
- Desconecte el monitor si necesita limpiarlo; use un paño ligeramente humedecido para llevar a cabo la limpieza. Puede limpiar la pantalla empleando un paño seco con el monitor apagado. No utilice nunca disolventes orgánicos (como alcohol), ni líquidos que contengan amoniaco para limpiar el monitor.
- A fin de evitar riesgos de descarga eléctrica o daños irreparables en el monitor, no lo exponga al polvo, la lluvia, el agua o los ambientes excesivamente húmedos.
- Si el monitor se moja, séquelo con un paño lo antes posible.
- Si penetra agua o alguna otra sustancia líquida en el interior del monitor, apáguelo de inmediato y desconecte el cable de alimentación. Limpie el agua o la sustancia y envíe el monitor a un centro de asistencia técnica.

- No almacene ni utilice el monitor en lugares sometidos a niveles excesivos de calor, frío o luz solar directa.
- Si desea disfrutar sin limitaciones de las prestaciones del monitor y prolongar su vida útil tanto como sea posible, utilícelo en un entorno que se ajuste a los siguientes márgenes de temperatura y humedad.
	- • Temperatura: 0-40°C 32-104°F
	- $\cdot$  Humedad: 20 80% HR

Información importante sobre las imágenes quemadas/fantasmas

- Active siempre un salvapantallas móvil si deja el monitor sin atención. Active siempre una aplicación que actualice la pantalla periódicamente si el monitor se destina a la presentación permanente de contenido estático. La visualización ininterrumpida de imágenes fijas o estáticas durante un período prolongado de tiempo puede provocar que la imagen se "queme", provocando así la aparición de una "imagen residual" o "imagen fantasma" en la pantalla.
- La aparición de imágenes "quemadas", "residuales" o "fantasma" es un fenómeno conocido en el entorno que rodea a las tecnologías de fabricación de paneles LCD. En la mayoría de los casos, la imagen "quemada", "residual" o "fantasma" desaparece gradualmente al cabo de un tiempo tras apagar el equipo.

## **A** Advertencia

Si no se activa un protector de pantalla o una aplicación de actualización periódica de pantalla, es posible que existan graves síntomas de imágenes "quemadas", "residuales"

o "fantasmas" que no desaparecerán y no será posible resolver. La garantía no cubre los problemas descritos anteriormente.

### Asistencia técnica

- La cubierta de la carcasa sólo debe ser abierta por personal técnico cualificado.
- Si necesita cualquier documento por motivos de reparación o integración, póngase en contacto con el centro de atención al cliente local. (Por favor vaya a la información de contacto de nuestro servicio incluida en nuestro manual de información importante.)
- Si desea obtener información relacionada con el transporte, consulte la sección "Especificaciones técnicas".
- No deje el monitor en un vehículo expuesto a la luz solar directa.

## **←** Nota

Póngase en contacto con un técnico del servicio de asistencia si el monitor no funciona con normalidad o no está seguro de qué medidas tomar después de haber seguido las instrucciones de uso que figuran en este manual

# <span id="page-5-0"></span>1.2 Descripción de los símbolos

Las siguientes subsecciones describen las convenciones aplicadas a este documento en materia de símbolos.

### Notas, precauciones y advertencias

Es posible que algunos de los párrafos de esta guía aparezcan acompañados de un icono e impresos en negrita o cursiva. Dichos párrafos contienen notas, precauciones y advertencias. Sus significados se explican a continuación:

## **←** Nota

Este icono se emplea para destacar información importante y sugerencias que pueden ayudarle a utilizar mejor su sistema informático.

## **O** Precaución

Este icono se emplea para destacar información que permite evitar posibles daños al hardware o pérdidas de datos.

## **A** Advertencia

Este icono se emplea para destacar información acerca de la posibilidad de que se produzcan lesiones personales y cómo evitarlas.

Algunas advertencias pueden aparecer en formatos diferentes o no contar con la compañía de un icono. En tales casos, la presentación específica de la advertencia seguirá las pautas establecidas por la autoridad administrativa correspondiente.

# <span id="page-6-0"></span>1.3 Eliminación del producto y el material de embalaje

Residuos de aparatos eléctricos y electrónicos - WEEE

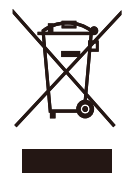

This marking on the product or on its packaging illustrates that, under European Directive 2012/19/EU governing used electrical and electronic appliances, this product may not be disposed of with normal household waste. You are responsible for disposal of this equipment through a designated waste electrical and electronic equipment collection. To determine the locations for dropping off such waste electrical and electronic, contact your local government office, the waste disposal organization that serves your household or the store at which you purchased the product.

Your new Display contains materials that can be recycled and reused. Specialized companies can recycle your product to increase the amount of reusable materials and to minimize the amount to be disposed of.

All redundant packing material has been omitted. We have done our utmost to make the packaging easily separable into mono materials.

Please find out about the local regulations on how to dispose of your old Display and packing from your sales representative.

Taking back/Recycling Information for

## Customers

Philips establishes technically and economically viable objectives to optimize the environmental performance of the organization's product, service and activities.

From the planning, design and production stages, Philips emphasizes the important of making products that can easily be recycled. At Philips, endof-life management primarily entails participation in national take-back initiatives and recycling programs whenever possible, preferably in cooperation with competitors, which recycle all materials (products and related packaging material) in accordance with all Environmental Laws and taking back program with the contractor company.

Your display is manufactured with high quality materials and components which can be recycled and reused.

To learn more about our recycling program please visit

http://www.philips.com/a-w/about/ sustainability.html

# <span id="page-7-1"></span><span id="page-7-0"></span>2. Establecer la pantalla

# 21 Instalación

# **1** Desembalaje

1. Abra la solapa superior y retire los clips de la parte inferior del paquete.

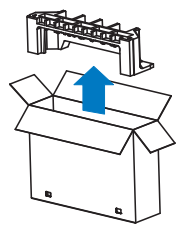

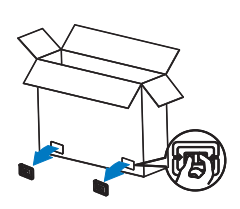

2. Retire el paquete superior.

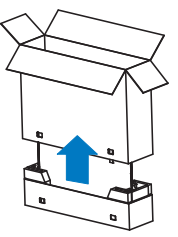

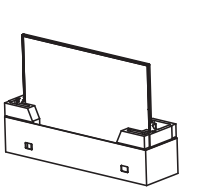

3. Levante la pantalla por el almohadillado del embalaje, como se muestra en la imagen siguiente.

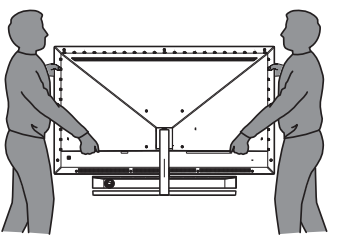

# **Advertencia**

- Esta pantalla es pesada, por lo que se requieren dos personas para levantar la pantalla.
- No presione el panel para evitar daños accidentales.

# **2** Contenido del paquete

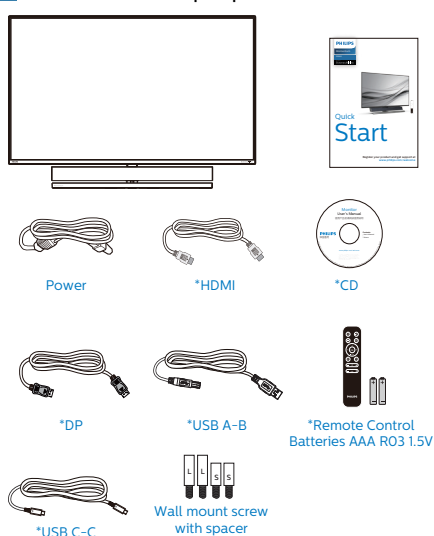

\* Diferente en función de la región.

Lx2, Sx2

\* Batería: tipo AAA de carbono de cinc. R03 1,5 V

# **3** Evitar el vuelco

Cuando utilice la pantalla LCD, fíjela a la pared con un cable o cadena que pueda soportar el peso del monitor para evitar que se caiga.

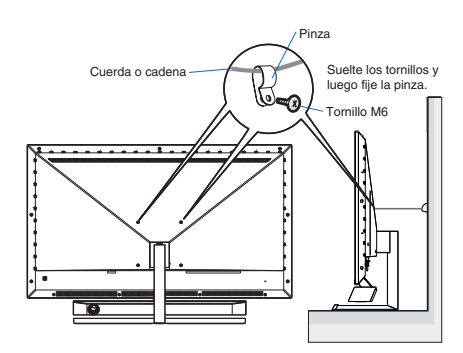

## **4** Conexión a un equipo

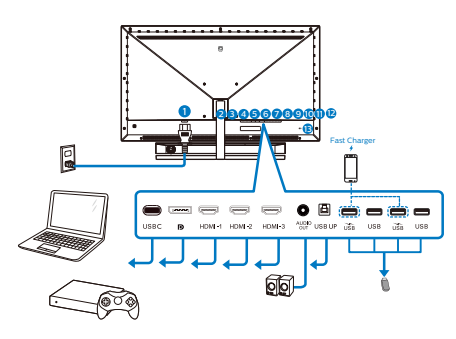

### USB hub

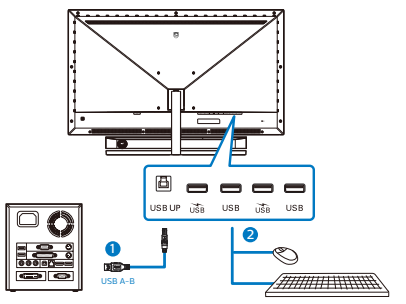

- 1. Entrada de alimentación de CA
- 2. USB C
- 3. Entrada Displayport
- 4. Entrada HDMI-1
- 5. Entrada HDMI-2
- 6. Entrada HDMI-3
- 7. Salida audio
- 8. USB ascendente
- 9. Descendente USB/Cargador USB
- 10. Descendente USB
- 11. Descendente USB/Cargador USB
- 12. Descendente USB
- 13. Bloqueo antirrobo Kensington

## Conexión a un PC

- 1. Conecte el cable de alimentación a la parte posterior del monitor.
- 2. Apague el PC y desconecte el cable de alimentación.
- 3. Conecte el cable de señal del monitor al conector de vídeo de la parte posterior del ordenador.
- 4. Conecte el cable de alimentación del ordenador y el monitor a una toma de corriente cercana.
- 5. Encienda el ordenador y el monitor. Cuando la pantalla muestre una imagen, se habrá completado la instalación.

# **5** Concentrador USB

Para cumplir los estándares de energía internacionales, el concentrador y los puertos USB de esta pantalla están deshabilitados durante los modos de espera apagado.

Los dispositivos USB conectados no funcionarán en esos estados.

Para activar permanentemente el estado "ENCENDIDO" para la función USB, vaya al menú OSD, seleccione "Modo de espera USB" y cámbielo al estado "ACTIVADO"

## **6** Carga USB

Esta pantalla tiene puertos USB capaces de proporcionar alimentación estándar así algunos con la función de carga USB, que se pueden identificar con el icono de alimentación ). Puede utilizar estos puertos para cargar el teléfono inteligente o proporcionar alimentación a la unidad de disco duro externa, por ejemplo. La pantalla debe estar encendida en todo momento para poder utilizar esta función.

Algunas pantallas Philips seleccionadas no pueden proporcionar alimentación al dispositivo o cargarlo cuando entran en el modo "Suspensión/Espera" (LED de alimentación rojo respirando). En ese caso, entre en el menú OSD, seleccione "Modo de espera USB" y, a continuación, establezca la función en "ACTIVADA" (el modo predeterminado es DESACTIVADA). A partir de entonces se mantendrán las funciones de alimentación y carga USB activas incluso cuando el monitor se encuentre en el modo de suspensión/espera.

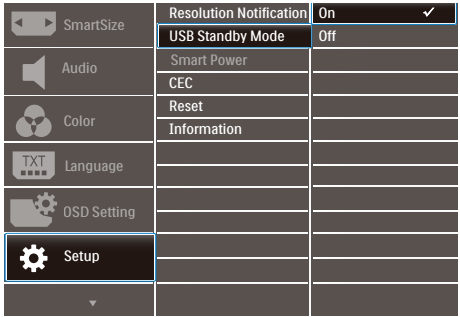

## **A** Nota

Si APAGA el monitor mediante el interruptor de alimentación en un momento dado, todos los puertos USB se DESACTIVARÁN.

## **A** Advertencia:

Los dispositivos inalámbricos USB de 2,4 GHz, como ratones, teclados y auriculares inalámbricos, pueden sufrir interferencias causadas por dispositivos de señal de alta velocidad USB 3.2 o de una versión superior, lo que puede reducir la eficacia de la transmisión de radio. En este caso, pruebe los métodos siguientes para ayudar a reducir los efectos de la interferencia.

- Intente mantener los receptores USB 2.0 alejados del puerto de conexión USB 3.2 o de versión superior.
- Utilice el alargador USB estándar o el concentrador USB para aumentar el espacio entre el receptor inalámbrico y el puerto de conexión USB 3.2 o de una versión superior.

<span id="page-10-0"></span>**7** El mando a distancia recibe alimentación a través de dos pilas de tipo AAA de 1,5 V.

Para instalar o quitar las pilas:

- 1. Presione y, a continuación, deslice la tapa para abrirla.
- 2. Alinee las pilas conforme a las indicaciones  $(+)$  y  $(-)$  que se encuentran dentro del compartimento de dichas pilas.
- 3. Vuelva a colocar la tapa.

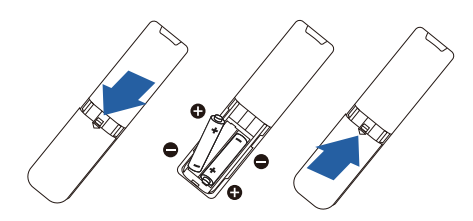

# **⊖** Nota

El uso incorrecto de pilas puede provocar fugas en las mismas. Asegúrese de seguir las instrucciones que se indican a continuación:

- Coloque pilas de tipo "AAA" haciendo coincidir los signos (+) y (–) de cada una de ellas con los signos  $(+)$  y  $(-)$  del compartimento de las mismas.
- No mezcle tipos diferentes de pilas.
- No combine pilas nuevas con otras usadas. Si lo hace, se reducirá el período de vida útil de las pilas.
- • Quite las pilas gastadas inmediatamente para evitar fugas del líquido en el compartimento de las mismas. No toque el ácido de las pilas expuesto ya que puede dañar su piel.
- Si piensa que no va a utilizar el mando a distancia durante un prolongado período de tiempo, quite las pilas.

## 2.2 Utilizar la pantalla **1** Descripción de los botones de control

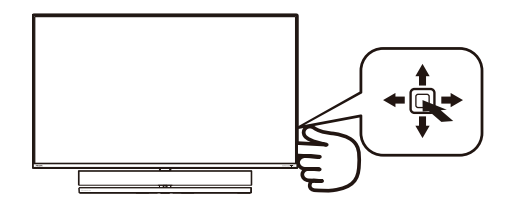

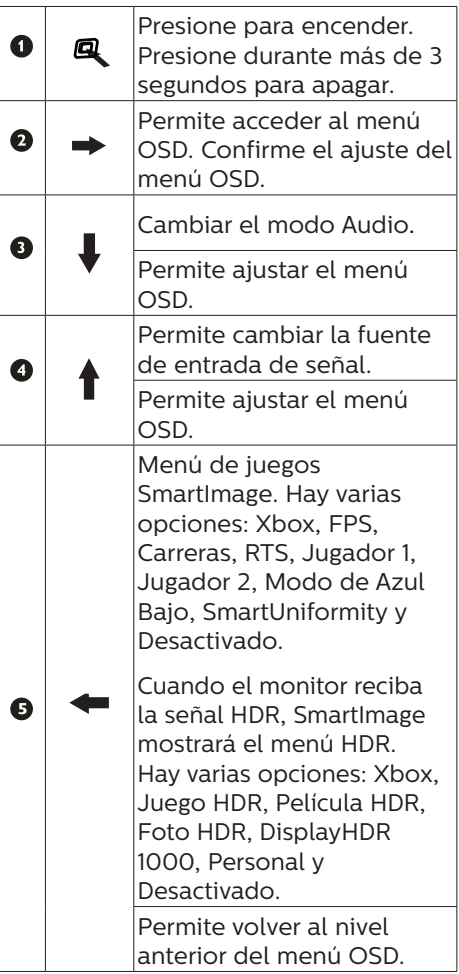

## **2** Descripción de los botones del mando a distancia

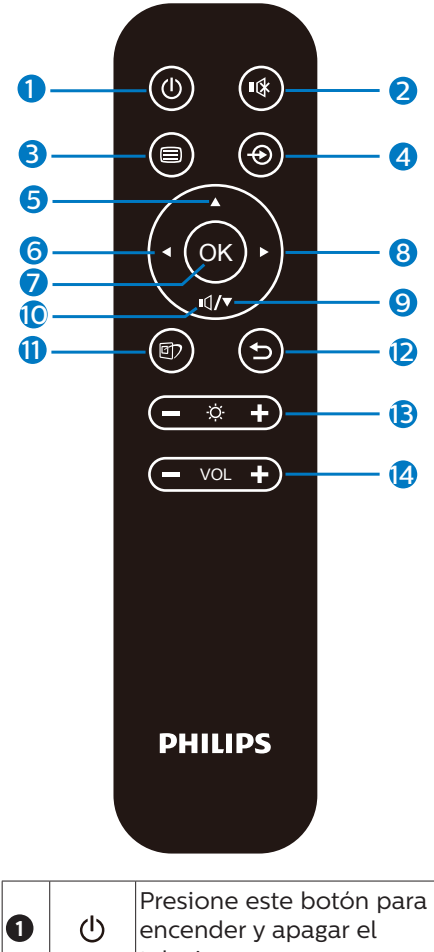

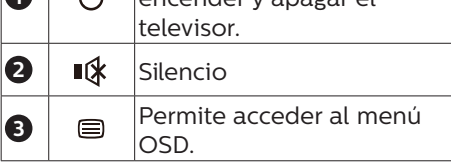

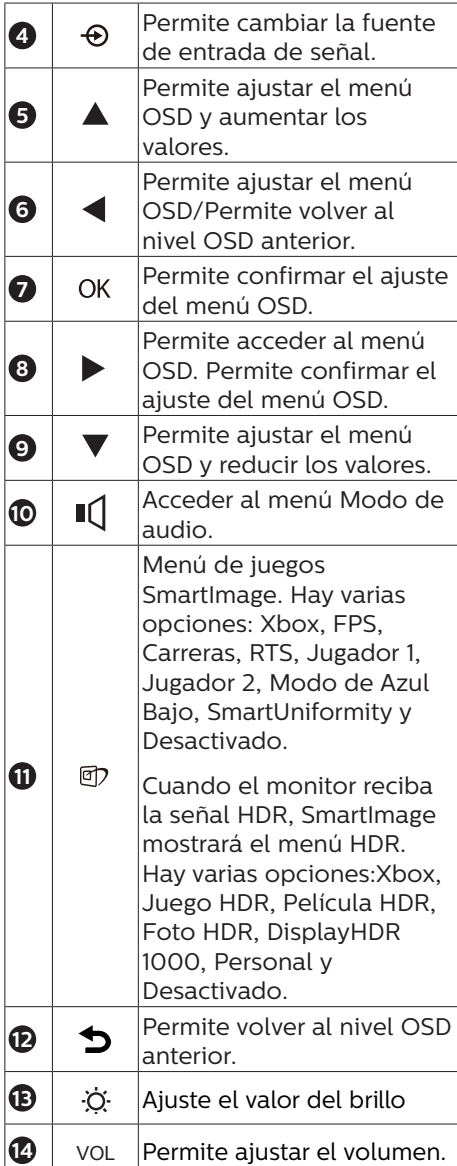

## **3** EasyLink (CEC)

## ¿Qué es?

HDMI es un solo cable de señal que transporta señales de imagen y audio desde los dispositivos al monitor, lo que le evita líos de cables. Transporta señales no comprimidas, lo que garantiza que obtiene la mejor calidad de la fuente en la pantalla. Los monitores conectados a través de HDMI con Philips EasyLink (CEC) le permiten controlar las funciones de varios dispositivos conectados con un mando a distancia. Disfrute de imagen y sonido de alta calidad sin desorden ni escándalos.

![](_page_12_Picture_297.jpeg)

## Cómo habilitar EasyLink (CEC)

- 1. Conecte un dispositivo compatible con HDMI-CEC a través de HDMI.
- 2. Configure el dispositivo compatible con HDMI-CEC adecuadamente.
- 3. Active EasyLink (CEC) en esta pantalla moviendo hacia la derecha para entrar en el menú OSD.
- 4. Seleccione [Setup] (Configuración) > [CEC].
- 5. Seleccione [On] (Activar) y, a continuación, confirme la selección.
- 6. Ahora puede activar o desactivar tanto el dispositivo como esta pantalla utilizando el mismo mando a distancia.
- **⊖** Nota
- 1. El dispositivo compatible con EasyLink debe estar encendido y seleccionado como la fuente.
- 2. Philips no garantiza el 100% de interoperabilidad con todos los dispositivos CEC HDMI.
- **4** Descripción del menú en pantalla

¿Qué es el menú en pantalla (OSD)? El menú en pantalla (OSD) es una prestación con la que cuentan todas las pantallas LCD Philips. Permite al usuario ajustar las propiedades de la pantalla o seleccionar funciones directamente a través de una ventana gráfica de control. Un menú en pantalla interactivo tiene el siguiente aspecto:

![](_page_12_Picture_298.jpeg)

Uso básico y sencillo de los botones de control

![](_page_12_Picture_19.jpeg)

Para acceder al menú OSD de esta pantalla Philips, simplemente tiene que utilizar el botón de cambio único situado en la parte posterior de la pantalla. El botón único opera como un joystick. Para mover el cursor, simplemente accione el botón en

cuatro direcciones. Presione el botón para seleccionar la opción que desee.

## El menú OSD

A continuación se incluye un esquema que representa la estructura del menú en pantalla. Úselo como referencia cuando desee llevar a cabo algún ajuste posteriormente.

![](_page_13_Picture_412.jpeg)

# **A** Nota

Xbox: Suba de nivel su experiencia de juego mientras se divierte con juegos de Xbox. Puede incluso controlar la consola Xbox conectada mediante el mando a distancia.

## **5** Aviso sobre la resolución

Esta pantalla ha sido diseñada para proporcionar un rendimiento óptimo a su resolución nativa 3840 x 2160. Si la pantalla se enciende con una resolución diferente, aparecerá el siguiente mensaje en la pantalla: Utilice 3840 x 2160 para obtener los mejores resultados.

Este mensaje se puede desactivar a través de la sección Configuración del menú en pantalla (OSD).

**6** Funciones físicas

## Inclinación

![](_page_14_Picture_6.jpeg)

**7** Posición de configuración ideal para un rendimiento acústico óptimo

Para un rendimiento acústico óptimo cuando monte el monitor en la mesa, asegúrese de que la pantalla no esté inclinada y que la carcasa del altavoz esté orientada hacia el frente, paralela a la mesa.

![](_page_14_Picture_9.jpeg)

# <span id="page-15-0"></span>2.3 Quitar ensamblado de la base para instalación VESA

Antes de comenzar a desmontar la base de la pantalla, siga las instrucciones descritas a continuación para evitar cualquier daño o lesión posible.

1. Coloque la pantalla boca abajo sobre una superficie suave. Extreme la precaución para evitar arañar o dañar la pantalla. Utilice un destornillador para levantar la tapa de la bisagra.

![](_page_15_Picture_4.jpeg)

2. Afloje los tornillos del ensamblaje y, a continuación, desmonte las bases de la pantalla.

![](_page_15_Picture_6.jpeg)

3. Retire la tapa de la bisagra.

![](_page_15_Picture_8.jpeg)

4. Debido al diseño posterior de la pantalla, asegúrese de fijar 4 tuercas espaciadoras (incluidas en la caja) antes de instalar el soporte de montaje en pared.Sobre la tapa de la bisagra.

![](_page_15_Figure_10.jpeg)

## **e** Nota

Este monitor acepta una interfaz de instalación compatible con VESA de 200 mm x 200 mm. Tornillo M6 para instalación VESA. Póngase siempre en contacto con el fabricante para obtener información sobre la instalación en pared.

![](_page_15_Figure_13.jpeg)

![](_page_16_Figure_1.jpeg)

Consejos sobre la colocación

- Coloque la pantalla donde la luz no incida directamente en la pantalla.
- Condiciones de iluminación tenues en la habitación para obtener el mejor efecto Ambiglow.
- Para un rendimiento acústico óptimo al montar el monitor en la pared, asegúrese de que la carcasa del altavoz esté a una distancia mínima de 35 mm de la pared.

## **A** Precaución

El montaje de la pantalla en la pared requiere habilidades especiales y solo debe ser realizada por personal cualificado.

El montaje de la pantalla en la pared debe cumplir los estándares de seguridad de acuerdo con el peso de la pantalla.

Lea también las precauciones de seguridad antes de colocar la pantalla.

Philips no asume ninguna responsabilidad por la instalación inadecuada o por el montaje que dé lugar a accidentes o daños personales.

![](_page_16_Figure_11.jpeg)

\* El diseño de la pantalla puede diferir de las ilustraciones.

## Advertencia

- Para evitar posibles daños en la pantalla como el desprendimiento del panel, asegúrese de que el monitor no se incline hacia abajo más de -5 grados.
- No presione la pantalla mientras ajusta el ángulo del monitor. Agárrela solo por el bisel.

## <span id="page-17-0"></span>2.4 MultiView

![](_page_17_Picture_2.jpeg)

## **1** ¿Qué es?

La función Multiview permite varias conexiones y vistas activas de forma que puede trabajar con varios dispositivos, como un equipo de sobremesa y un equipo portátil, en paralelo simultáneamente, lo que facilita enormemente el complejo trabajo multitarea.

## **2** ¿Por qué lo necesito?

Con la pantalla MultiView de Philips de ultraalta resolución, puede experimentar un mundo de conectividad de una manera cómoda tanto en la oficina como en casa. Con esta visualización, puede disfrutar cómodamente de varias fuentes de contenido en una sola pantalla. Por ejemplo: Puede que desee ver las fuentes de vídeo de noticias en directo con audio en la ventana pequeña y, al mismo tiempo, trabajar en su blog más reciente, o puede que desee editar un archivo de Excel en su equipo ultraportátil mientras inicia sesión en la intranet segura de la compañía para acceder a archivos que se encuentran en un equipo de sobremesa.

## **3** ¿Cómo puedo habilitar la función MultiView mediante el menú OSD?

![](_page_17_Picture_281.jpeg)

- 1. Cambie a la derecha para entrar en la pantalla de menús OSD.
- 2. Cambie a arriba o a abajo para seleccionar el menú principal [PBP], y, a continuación, cambie a la derecha para confirmar.
- 3. Cambie a arriba o a abajo para seleccionar el menú principal [PBP Mode] (Modo PBP), y, a continuación, cambie a la derecha para confirmar.
- 4. Cambie a arriba o a abajo para seleccionar [PBP] y, a continuación, cambie a la derecha.
- 5. Ahora puede retroceder para establecer los elementos [PBP Mode] (Modo PBP), [PBP Input] (PBP secundaria), o [Swap] (Intercambiar).
- 6. Cambie a la derecha para confirmar la selección.

## **4** MultiView in OSD menu

[**PBP**]: Picture by Picture

Open up a sub-window side-by-side of another signal source.

![](_page_17_Picture_18.jpeg)

When the sub source is  $A_{(main)}$   $A_{(main)}$ 

## **A** Note The black strip shows on the top and

the bottom of the screen for the correct aspect ratio when in the PBP mode. If you expect to see full screen side by side, adjust your devices resolution as pop up attention resolution, and make sure graphic card's resolution is set to '1920 x 2160 at 60Hz'.

[**PBP Input**]: There are 5 different video inputs to choose as the sub display source: [**1 HDMI 2.1**], [**2 HDMI 2.1**], [**3 HDMI 2.1**], [**DisplayPort**], [**USB C**].

![](_page_18_Picture_200.jpeg)

[**Swap**]: The main picture source and the sub picture source swapped on the display.

Swap A and B source in [**PBP**] mode:

![](_page_18_Picture_6.jpeg)

**• Off:** Stop MultiView function.

## **e** Nota

Cuando ejecute la función SWAP, el vídeo y su fuente de audio se intercambiarán al mismo tiempo.

# <span id="page-19-1"></span><span id="page-19-0"></span>3. Ambiglow

![](_page_19_Figure_2.jpeg)

## $\Box$  ; Oué es?

Ambiglow agrega una nueva dimensión a su experiencia de visualización. El innovador procesador Ambiglow ajusta continuamente el color y brillo globales de la luz para adaptarse a la imagen de la pantalla.Ya sea que esté jugando o viendo películas, Philips Ambiglow le ofrece una experiencia de visualización única y de inmersión.

## ¿Cómo funciona?

Es recomendable atenuar las condiciones de iluminación de la habitación para optimizar al máximo el efecto. Asegúrese de que Ambiglow está activado. Inicie una película o un juego en su PC. El monitor reaccionará con colores apropiados que crean un efecto de halo, que en general coincide con la imagen en la pantalla. También puede seleccionar manualmente los modos Brillo, Más brillante y Lo más brillante o la función Ambiglow, dependiendo de sus preferencias, lo que ayuda a reducir la fatiga ocular durante usos prolongados.

¿Cómo habilitar la función Ambiglow?

La función Ambiglow se puede seleccionar mediante el menú OSD presionando el botón derecho para realizar la selección y, a continuación, presionando de nuevo dicho botón para confirmar la selección:

- 1. Presione el botón derecho.
- 2. Para desactivar AmbiGlow, seleccione [Seguir vídeo], [Seguir audio], [Cambio de color], [Onda de color], [Respiración de color], [Noche estrellada], [Modo estático], [Su color], [Posición de la luz ], [Velocidad], [Brillo], [Desactivado].

![](_page_19_Picture_204.jpeg)

# <span id="page-20-1"></span><span id="page-20-0"></span>4. Optimización de la imagen

# 4.1 SmartImage

# **1** ¿Qué es?

SmartImage suministra valores predeterminados que optimizan la imagen para diferentes tipos de contenidos y ajusta el contraste, el color y la nitidez de forma dinámica en tiempo real. La tecnología SmartImage de Philips optimiza el comportamiento de la pantalla, tanto durante el uso de aplicaciones de texto como al reproducir imágenes o vídeos.

## **2** ¿Por qué lo necesito?

Porque siempre es deseable disfrutar de una pantalla que reproduzca de forma optimizada los tipos de contenido de uso más frecuente. De este modo, el software SmartImage modifica dinámicamente el brillo, el contraste, el color y la nitidez en tiempo real para mejorar la experiencia de visualización del monitor.

## **3** ¿Cómo funciona?

SmartImage es una avanzada tecnología de Philips que analiza el contenido que se visualiza en su pantalla. Basándose en un escenario seleccionado por usted, SmartImage mejora dinámicamente el contraste, la saturación de color y la nitidez de las imágenes para optimizar el contenido en reproducción, todo ello en tiempo real y con sólo pulsar un botón.

**4** ¿Cómo se activa SmartImage?

![](_page_20_Picture_10.jpeg)

- 1. Cambie a la izquierda para iniciar SmartImage en la pantalla.
- 2. Cambie hacia arriba o hacia abajo para seleccionar entre los modos de SmartImage.
- 3. El menú SmartImage permanecerá visible durante 5 segundos; también puede cambiar a la derecha para confirmar.

Existen siete modos disponibles para su selección: Xbox, FPS, Racing (Carreras), RTS, Gamer 1 (Jugador 1), Gamer 2 (Jugador 2), LowBlue Mode (Modo azul Bajo), , SmartUniformity, Off (Desactivado).

![](_page_20_Picture_240.jpeg)

 de juego mientras se divierte Xbox: Suba de nivel su experiencia con juegos de Xbox. Puede incluso controlar la consola Xbox conectada mediante el mando a distancia.

- FPS: para juegos FPS (Disparos en primera persona). Mejora los detalles del nivel de negro en temas oscuros.
- Racing (Carreras): para juegos de carreras. Proporciona un tiempo de respuesta más rápido y gran saturación de color.
- RTS: para juegos de estrategia en tiempo real (RTS, Real Time Strategy), se puede resaltar una parte seleccionada por el usuario (a través de SmartFrame). La calidad de imagen se puede ajustar para la parte resaltada.
- Gamer1 (Jugador1): configuración de preferencias del usuario guardada como Gamer 1 (Jugador 1).
- Gamer2 (Jugador2): configuración de preferencias del usuario guardada como Gamer 2 (Jugador 2).
- LowBlue Mode (Modo azul Bajo): El modo azul Bajo para productividad agradable a la vista: los estudios han demostrado que de la misma forma que los rayos ultravioletos pueden provocar daños a los ojos, los rayos de luz azul de onda corta de las pantallas LED también pueden provocar daños a los ojos y afecar la vista a lo largo del tiempo. Desarrollado para el bienestar, el ajuste del modo azul Bajo de Philips emplea la tecnología de software inteligente para reducir la luz azul de onda corta.
	- SmartUniformity: las fluctuaciones de brillo en diferentes partes de la pantalla constituyen un fenómeno común entre las pantallas LCD. Normalmente la uniformidad se mide entre el 75 % y el 80 %. Al habilitar la función SmartUniformity de Philips, la uniformidad de la pantalla aumenta por encima del 95

%. Esto produce más coherencia e imágenes reales.

Off (Desactivado): Esta opción permite desactivar SmartImage.

Cuando esta pantalla recibe una señal HDR del dispositivo conectado, seleccione el modo de imagen que mejor se adapte a sus necesidades.

Puede seleccionar entre 6 modos: Xbox, Juego HDR, Película HDR, Foto HDR, DisplayHDR 1000, Personal y Desactivado.

![](_page_21_Picture_323.jpeg)

- Xbox: Suba de nivel su experiencia de juego mientras se divierte con juegos de Xbox. Puede incluso controlar la consola Xbox conectada mediante el mando a distancia.
- Juego HDR: configuración ideal de optimización para jugar a videojuegos. Con un blanco más brillante y un negro más oscuro, la escena del juego es intensa y revela más detalles, detectando fácilmente a los enemigos que se esconden en un rincón oscuro y las sombras.
- Película HDR: configuración ideal para ver películas HDR. Proporcione mejor contraste y brillo para una experiencia de visualización más realista e inmersiva.
- Foto HDR: mejora los colores rojo, verde y azul para conseguir imágenes reales.

- <span id="page-22-0"></span>DisplayHDR 1000: cumple con el estándar DisplayHDR 1000 VESA.
- Personal: Personalice la configuración disponible en el menú de imagen.
- Desactivado: no se realiza ninguna optimización por parte de HDR SmartImage.

## **e** Nota

Para desactivar la función HDR, deshabilítela desde el dispositivo de entrada y su contenido.

Las configuraciones incoherentes de HDR entre el dispositivo de entrada y el monitor pueden provocar imágenes no deseadas.

# 4.2 SmartContrast

# **1** ¿Qué es?

Es una exclusiva tecnología que analiza de manera dinámica el contenido visualizado y optimiza automáticamente la relación de contraste de la pantalla para lograr una calidad visual y disfrute de la visualización máximos, intensificando la retroiluminación con objeto de obtener imágenes más claras, limpias y brillantes o atenuándola para facilitar la visualización de imágenes sobre fondos oscuros.

# **2** ¿Por qué lo necesito?

Porque siempre es deseable disfrutar de la mejor claridad visual y la máxima comodidad de visualización, independientemente del tipo de contenido. SmartContrast controla de manera dinámica el contraste y ajusta la retroiluminación para dotar de claridad, limpieza y brillantez a las imágenes asociadas a juegos o vídeos y mejorar la legibilidad del texto, elemento común al realizar tareas de oficina. Al reducir el consumo de energía de la pantalla, disminuye el gasto energético y prolonga la vida útil de la misma.

# **3** ¿Cómo funciona?

Al activar SmartContrast, la función analiza en tiempo real el contenido en reproducción para ajustar los colores y controlar la intensidad de la retroiluminación. El resultado es una mejora dinámica del contraste que le permitirá disfrutar de una gran experiencia en sus momentos de ocio, al visualizar vídeos o divertirse con juegos.

# <span id="page-23-0"></span>4.3 Configuración de HDR en el sistema Windows10

## Pasos

- 1. Haga clic con el botón derecho en el escritorio y entré en Configuración de la pantalla.
- 2. Seleccione la pantalla o el monitor.
- 3. Ajuste la resolución a 3840 x 2160.
- 4. Active el modo "HDR y WCG".
- 5. Ajuste el brillo para el contenido SDR.

# **←** Nota:

Se necesita Windows 10; actualice siempre a la versión actualizada más reciente.

El vínculo siguiente permite obtener más información del sitio web oficial de Microsoft.

https://support.microsoft.com/enau/help/4040263/windows-10-hdradvanced-color-settings

![](_page_23_Picture_12.jpeg)

![](_page_23_Picture_13.jpeg)

# **A** Nota

Para desactivar la función HDR, deshabilítela desde el dispositivo de entrada y su contenido.

Las configuraciones incoherentes de HDR entre el dispositivo de entrada y el monitor pueden provocar imágenes no deseadas.

## <span id="page-24-0"></span>4.4 Adaptive Sync

![](_page_24_Picture_2.jpeg)

Jugar a videojuegos con un ordenador ha sido durante mucho tiempo una experiencia imperfecta, ya que los monitores y las unidades de procesamiento gráfico no se actualizan a la vez. A veces, una unidad de procesamiento gráfico puede mostrar muchas imágenes nuevas durante una sola actualización del monitor y el monitor mostrará partes de cada una de las imágenes como una sola imagen. Esto se denomina "cortes". Los jugadores pueden reparar esos cortes con una función denominada "v-sync", pero la imagen puede mostrarse entrecortada mientras la unidad de procesamiento gráfico espera a que el monitor solicite una actualización para generar nuevas imágenes.

La capacidad de respuesta de la entrada del ratón y los fotogramas por segundo también se reducen con la función v-sync. La tecnología Adaptive Sync de AMD elimina todos estos problemas al permitir que la unidad de procesamiento gráfico actualice el monitor en el momento en que una nueva imagen esté lista. Esto permite a los jugadores disfrutar de una experiencia increíblemente fluida, reactiva y sin cortes.

# <span id="page-25-1"></span><span id="page-25-0"></span>5. Sonido por Bowers & Wilkins.

La nueva pantalla Philips Momentum presume del sonido de los legendarios expertos en audio Bowers & Wilkins. El altavoz, creado exclusivamente para Philips por Bowers & Wilkins, ofrece un rendimiento emocionante con un rango dinámico increíble. Los bajos son ricos y completos, y el detalle es impecable, incluso a bajo volumen. Lleve su experiencia sensorial e inmersión un nivel más profundo seleccionando modos de audio para ofrecer una combinación de sonido perfecta tanto para juegos como para entretenimiento.

Puede seleccionar modos de audio para ofrecer una combinación de sonido perfecta tanto para juegos como para entretenimiento.

- Volumen: permite ajustar el nivel de volumen.
- Silencio: permite silenciar el sonido o restaurarlo.
- Fuente de audio: permite seleccionar una fuente de audio de los dispositivos conectados. (HDMI 1/HDMI 2/HDMI 3/ DisplayPort)
- Modo de audio: Seleccione uno de los seis modos de sonido que mejor se adapte a su experiencia de juego, visualización o escucha.
	- Deporte y carreras: Cree una experiencia realista, como si estuviera presente, cuando disfrute de juegos de deportes o carreras.
	- RPG y aventura: Sumérjase en un sonido espacioso y atmosférico.
	- Disparos y acción: Experimente un sonido impactante y con garra para una emoción y realismo máximos.
- Visualización de películas: Mejore las bandas sonoras de películas para disfrutar de una experiencia de escucha cinematográfica inmersiva.
- Música: True Sound de Bowers & Wilkins, que ofrece la interpretación que el artista pretendía.
- Personal: Acceda al menú EQ para ajustar el sonido a sus requisitos específicos.
- EQ: permite ajustar el nivel de ecualizador de audio.
- Colocación del monitor: Seleccione "Soporte" o "Pared" para obtener la mejor reproducción de sonido según la configuración.

# <span id="page-26-0"></span>6. Power Delivery y Smart Power

Smart Power es una tecnología exclusiva de Philips que ofrece opciones de suministro de alimentación flexibles. Con Smart Power, aún puede cargar el dispositivo sin sacrificar el brillo de la pantalla, incluso establecer la pantalla como VESA DisplayHDR 1000.

**1** ¿Cómo se habilita Smart Power?

![](_page_26_Picture_200.jpeg)

- 1. Conecte el dispositivo al puerto USB  $\subset$
- 2. Presione el botón derecho y seleccione [Configuración].
- 3. Seleccione [Smart Power] y active o desactive.

![](_page_26_Picture_201.jpeg)

## e Nota

Si DFP (Downstream Facing Port, es decir, puerto orientado hacia abajo) utiliza más de 5 W, [Smart Power] se desactivará.

# <span id="page-27-1"></span><span id="page-27-0"></span>7. Especificaciones técnicas

![](_page_27_Picture_200.jpeg)

![](_page_28_Picture_252.jpeg)

### [7. Especificaciones técnicas](#page-27-1)

![](_page_29_Picture_103.jpeg)

## **←** Nota

- 1. Estos datos se encuentran sujetos a cambios sin aviso previo. Visite [www.philips.](http://www.philips.com/support) [com/support](http://www.philips.com/support) si desea descargar la versión más reciente de este documento.
- 2. Hojas informativas para SmartUniformity y Delta E están incluidas en la caja.
- 3. La versión de HDMI y DisplayPort cumple la especificación de prueba de conformidad (CTS).

# <span id="page-30-1"></span><span id="page-30-0"></span>7.1 Resolución y modos predeterminados

- **1** Resolución máxima 3840 x 2160 a 144 Hz (HDMI/DP) 3840 x 2160 a 120 Hz (USB C)
- **2** Resolución recomendada 3840 x 2160 a 60 Hz

![](_page_30_Picture_326.jpeg)

**3** Temporización de vídeo

![](_page_30_Picture_327.jpeg)

## e Nota

- 1. Tenga en cuenta que la pantalla funciona mejor con la resolución nativa de 3840 x 2160. Para lograr una mejor calidad de visualización, siga la recomendación de la resolución.
- 2. La resolución predeterminada a través de HDMI es 3840 x 2160 a 120 Hz para juegos de consola HDMI 2.1 óptimos Si desea ejecutar 4K UHD con 144 Hz, vaya al menú OSD, seleccione [Frecuencia de actualización HDMI] y cambie a [144 Hz].

### [7. Especificaciones técnicas](#page-27-1)

3. Si observa que el texto de la pantalla se desvanece, puede ajustar la configuración de la fuente en el equipo de sobremesa o portátil siguiendo estos pasos.

Paso 1: Panel de control/Todos los elementos del panel de control/ Fuentes

![](_page_31_Picture_72.jpeg)

## Paso 2: Ajustar borrado de texto de tipo

![](_page_31_Picture_5.jpeg)

## Paso 3: Desactivar "Clear Type" (Borrar tipo)

![](_page_31_Picture_7.jpeg)

# <span id="page-32-1"></span><span id="page-32-0"></span>8. Administración de energía

ISi ha instalado en su PC una tarjeta de gráficos o software de VESA compatible con DPM, la pantalla puede reducir automáticamente el consumo de energía cuando no la use. Al detectar una entrada desde un teclado, un ratón u otro dispositivo de entrada, la pantalla se 'despertará' de manera automática. La siguiente tabla muestra el consumo de energía y la señalización de esta característica de ahorro de energía automática:

![](_page_32_Picture_207.jpeg)

A continuación se muestran los parámetros empleados para medir el consumo de potencia de esta pantalla.

- Resolución nativa: 3840 x 2160
- Contraste: 50%
- Brillo: 70%
- Temperatura de color: 6500 k con patrón de blancos completo

## **←** Nota

Estos datos se encuentran sujetos a cambios sin aviso previo.

# <span id="page-33-1"></span><span id="page-33-0"></span>9. Atención al cliente y garantía

### 9.1 Política de Philips sobre defectos asociados a píxeles en pantallas de panel plano

Philips se esmera por proporcionar productos de la máxima calidad. Empleamos algunos de los procesos industriales de fabricación más avanzados y aplicamos las prácticas de control de calidad más exigentes. No obstante, a veces resulta inevitable la aparición de defectos asociados a píxeles o subpíxeles en las pantallas TFT que se instalan en los monitores de panel plano. Ningún fabricante puede garantizar la ausencia de defectos asociados a píxeles en un panel, pero Philips garantiza que reparará o reemplazará cualquier pantalla en garantía que presente un número inaceptable de defectos. Este aviso explica los diferentes tipos de defectos asociados a píxeles y define los niveles de defecto aceptables para cada tipo. Para que un panel TFT en garantía sea reparado o sustituido a causa de la existencia de defectos asociados a píxeles, estos deben estar presentes en un número superior a los niveles aceptables. Por ejemplo, un monitor no puede contener más de un 0,0004% de subpíxeles defectuosos. Por otra parte, Philips concede una importancia aún mayor a aquellos defectos y combinaciones de defectos asociados a píxeles que resultan más apreciables. Esta política es válida para todo el mundo.

![](_page_33_Figure_4.jpeg)

## Píxeles y subpíxeles

Un píxel, o elemento gráfico, está compuesto por tres subpíxeles con los colores primarios: rojo, verde y azul. Muchos píxeles juntos forman una imagen. Cuando los tres subpíxeles de colores que forman un píxel se iluminan, aparentan ser un único píxel de color blanco. Cuando los tres subpíxeles de colores se oscurecen, aparentan ser un único píxel de color negro. Otras combinaciones de píxeles iluminados y oscurecidos aparentan ser píxeles únicos de otros colores.

## Tipos de defectos asociados a píxeles

Los defectos asociados a píxeles y subpíxeles se manifiestan en la pantalla de diferentes formas. Existen dos categorías de defectos asociados a píxeles y, dentro de cada una de ellas, varios tipos de defectos asociados a subpíxeles.

## Defectos de punto brillante

Los defectos de punto brillante se manifiestan en forma de píxeles o subpíxeles que están siempre iluminados o 'encendidos'. En otras palabras, un punto brillante es un subpíxel que destaca en la pantalla cuando la pantalla está reproduciendo una imagen oscura. Existen distintos tipos de puntos brillantes.

![](_page_33_Picture_11.jpeg)

Un subpíxel rojo, verde o azul iluminado.

![](_page_33_Picture_13.jpeg)

### Dos subpíxeles adyacentes iluminados:

- Rojo + Azul = Púrpura
- Rojo + Verde = Amarillo
- Verde + Azul = Cian (Celeste)

![](_page_34_Picture_5.jpeg)

Tres subpíxeles adyacentes iluminados (un píxel blanco).

## **⊖** Nota

Un punto brillante de color rojo o azul es, al menos, un 50% más luminoso que los puntos colindantes; dicho porcentaje desciende al 30% en el caso de un punto brillante de color verde.

## Defectos de punto negro

Los defectos de punto negro se manifiestan en forma de píxeles o subpíxeles que están siempre oscurecidos o 'apagados'. En otras palabras, un punto oscuro es un subpíxel que destaca en la pantalla cuando la pantalla está reproduciendo una imagen clara. Existen distintos tipos de puntos negros.

![](_page_34_Picture_11.jpeg)

Proximidad de los defectos asociados a píxeles

Debido a que la proximidad entre varios defectos similares asociados a píxeles y subpíxeles determina en buena medida su visibilidad, Philips ha determinado también diferentes tolerancias para dicha magnitud.

![](_page_34_Picture_14.jpeg)

## Tolerancias para defectos asociados a píxeles

Para tener derecho a reparación o sustitución debido a la existencia de defectos asociados a píxeles durante el período de garantía, el panel LCD TFT de una pantalla Philips plana debe sufrir un número de defectos asociados a píxeles o subpíxeles que sobrepase las tolerancias enumeradas en las tablas siguientes.

![](_page_35_Picture_96.jpeg)

# **←** Nota

1 o 2 defectos asociados a subpíxeles adyacentes = 1 defecto de punto

# <span id="page-36-0"></span>9.2 Atención al cliente y garantía

Para obtener información sobre la cobertura de la garantía y requisitos de soporte adicionales válidos para su región, visite el sitio Web www.philips.com/support para obtener detalles o póngase en contacto con el Centro atención al cliente de Philips local.

Para el Periodo de garantía, consulte la Declaración de garantía contenida en el Manual de información importante.

Si desea extender el Período de garantía general, se ofrece un paquete de servicio Fuera de garantía a través de nuestro Centro de servicio certificado.

Si desea utilizar este servicio, asegúrese de adquirirlo en un plazo de 30 días naturales a partir de la fecha de compra original. Durante el período de garantía extendido, el servicio incluye un servicio de recogida, reparación y devolución; sin embargo, el usuario asumirá todos los costes acumulados.

Si el Socio de servicio certificado no puede realizar las reparaciones requeridas bajo el paquete de garantía extendida ofrecido, buscaremos soluciones alternativas para usted, si fuera posible, hasta el período de garantía extendido que haya adquirido.

Póngase en contacto con nuestro Representante de servicio de atención al cliente de Philips o con el centro de contacto local (por número de atención al consumidor) para obtener más detalles.

![](_page_36_Picture_161.jpeg)

A continuación figura el número del Centro de atención al cliente de Philips.

\*\*Se requiere la prueba de compra original y la compra de garantía extendida.

## **e** Nota

Consulte el manual de información importante para obtener más información sobre el servicio regional de asistencia telefónica. Éste se encuentra disponible en la página de asistencia del sitio web de Philips.

# <span id="page-37-1"></span><span id="page-37-0"></span>10.Resolución de problemas y preguntas más frecuentes

# 10.1 Resolución de problemas

Esta página explica problemas que pueden ser corregidos por el usuario. Si el problema no desaparece después de aplicar las soluciones descritas, póngase en contacto con un representante del Servicio de atención al cliente de Philips.

## **1** Problemas comunes

No se muestra ninguna imagen (el indicador LED de encendido no está iluminado)

- Asegúrese de que el cable de alimentación se encuentre enchufado a una toma de suministro eléctrico y a la parte posterior de la pantalla.
- En primer lugar, asegúrese de que el botón de alimentación situado en la parte posterior de la pantalla se encuentre en la posición APAGADO y, a continuación, presiónelo para colocarlo en la posición ENCENDIDO.

No se muestra ninguna imagen (El color del LED de alimentación es rojo)

- Asegúrese de que el PC se encuentre encendido.
- Asegúrese de que el cable de señal se encuentre conectado correctamente al PC.
- Asegúrese de que no existan patillas torcidas en el extremo de la conexión del cable de la pantalla. Si es así, repare o sustituya el cable.

Es posible que la característica de Ahorro de energía se encuentre activada.

La pantalla muestra el mensaje.

Check cable connection

- Asegúrese de que el cable de la pantalla se encuentre conectado correctamente al PC. (Consulte también la Guía de inicio rápido).
- Compruebe que el cable de la pantalla no tenga clavijas torcidas.
- Asegúrese de que el PC se encuentre encendido.

## El botón AUTO (AUTOMÁTICO) no funciona

La función automático sólo funciona en el modo VGA-Analog (analógico VGA). Si el resultado no es satisfactorio, puede realizar los ajustes manualmente mediante el menú OSD.

## **←** Nota

La función Auto (Automático) no funciona en el modo DVI-Digital, ya que no es necesaria.

El monitor emite humo o genera chispas

- No realice ninguna operación para tratar de resolver el problema.
- Por seguridad, desconecte la pantalla de la toma de suministro eléctrico inmediatamente.
- Póngase en contacto con un representante del servicio de atención al cliente de Philips inmediatamente.

## **Problemas relacionados con la** imagen

La imagen no aparece centrada en la pantalla

- Modifique la posición de la imagen usando la función "Auto" (Automático), a la que puede acceder a través de los controles principales del menú OSD.
- • Modifique la posición de la imagen ajustando los parámetros Phase (Fase)/Clock (Reloj), a los que puede acceder a través de la sección Setup (Configuración) de los controles principales del menú OSD. Solamente es válido en el modo VGA.

La imagen vibra en la pantalla

Compruebe que el cable de señal se encuentre conectado correctamente a la tarjeta gráfica o al PC.

## Se genera un parpadeo vertical

![](_page_38_Figure_8.jpeg)

- Modifique la posición de la imagen usando la función "Auto" (Automático), a la que puede acceder a través de los controles principales del menú OSD.
- Elimine las barras verticales ajustando los parámetros Phase (Fase)/Clock (Reloj), a los que puede acceder a través de la sección Setup (Configuración) de los controles principales del menú OSD. Solamente es válido en el modo VGA.

## Se genera un parpadeo horizontal

![](_page_38_Figure_12.jpeg)

- Modifique la posición de la imagen usando la función "Auto" (Automático), a la que puede acceder a través de los controles principales del menú OSD.
- Elimine las barras verticales ajustando los parámetros Phase (Fase)/Clock (Reloj), a los que puede acceder a través de la sección Setup (Configuración) de los controles principales del menú OSD. Solamente es válido en el modo VGA.

## La imagen no es nítida, no se distingue o presenta demasiada oscuridad

Modifique los niveles de contraste y brillo a través del menú OSD.

Una imagen "residual", "quemada" o "fantasma" permanece en la pantalla después de apagar el equipo.

- La visualización ininterrumpida de imágenes fijas o estáticas durante un período prolongado de tiempo puede provocar que la imagen se "quemada", provocando así la aparición de una "residual" o "fantasma" en la pantalla. La aparición de imágenes "quemadas", "residuales" o "fantasma" es un fenómeno conocido en el entorno que rodea a las tecnologías de fabricación de paneles LCD. En la mayoría de los casos, la imagen "quemada", "residual" o "fantasma" desaparece gradualmente al cabo de un tiempo tras apagar el equipo.
- Active siempre un salvapantallas móvil si deja la pantalla sin atención.
- Active siempre una aplicación que actualice la pantalla periódicamente si la pantalla LCD se destina a la presentación permanente de contenido estático.

<span id="page-39-0"></span>Si no se activa un protector de pantalla o una aplicación de actualización periódica de pantalla, es posible que existan graves síntomas de imágenes "quemadas", "residuales" o "fantasmas" que no desaparecerán y no será posible resolver. La garantía no cubre los problemas descritos anteriormente.

La imagen parece estar distorsionada. El texto se percibe difuso o borroso.

Configure la resolución de pantalla del PC a valores que coincidan con la resolución nativa de la pantalla.

Han aparecido puntos verdes, rojos, azules, oscuros o blancos en la pantalla

La aparición de este tipo de puntos es característica del cristal líquido, en el que se basa la tecnología actual. Consulte la política de píxeles para obtener más información.

# 10.2 Preguntas más frecuentes de carácter general

Q1: ¿Qué debo hacer si, al instalar la pantalla, esta muestra el mensaje 'Cannot display this video mode' (No se puede representar este modo de vídeo)?

## Respuesta:

La resolución recomendada para esta pantalla es de: 3840 x 2160.

- Desconecte todos los cables y conecte el PC a su antigua pantalla.
- En el menú Start (Inicio) de Windows, seleccione Settings (Configuración) / Control Panel (Panel de control). En la ventana Control Panel (Panel de control),

seleccione el icono Display (Pantalla). En el panel de control de la Display (Pantalla), seleccione 'Settings' (Ajustes). En el cuadro 'Desktop Area' (Área del escritorio) de la pestaña de configuración, desplace la barra deslizante hasta 3840 x 2160 píxeles.

- Abra 'Advanced Properties' (Propiedades avanzadas) y configure el parámetro Refresh Rate (Frecuencia de actualización) a 60 Hz. A continuación, haga clic en ACEPTAR.
- • Reinicie el PC y repita los pasos 2 y 3 para comprobar que esté configurado a 3840 x 2160 a 60 Hz.
- Apague el PC, desconecte el monitor antiguo y vuelva a conectar la pantalla Philips LCD.
- Encienda la pantalla y, a continuación, su PC.
- Q2: ; Qué son los archivos .inf e .icm que contiene el CD-ROM? ¿Cómo se instalan los controladores (.inf e .icm)?

## Respuesta:

Éstos son los archivos que contienen los controladores del monitor. Siga las instrucciones descritas en el manual de usuario para instalar los controladores. Es posible que su PC le solicite los controladores del monitor (archivos inf. e .icm) o un disco con los mismos al instalarlo. Siga las instrucciones para insertar el CD-ROM suministrado con este paquete. Los controladores del monitor (archivos .inf e .icm) se instalarán automáticamente.

# Q3: ¿Cómo ajusto la resolución?

Respuesta:

El controlador de la tarjeta de vídeo y gráfica y la pantalla conjuntamente determinan las resoluciones

disponibles. Puede seleccionar la resolución que desee en el Control Panel (el Panel de control) de Windows® "Display properties" (Propiedades de pantalla).

Q4: ¿Qué puedo hacer si me pierdo mientras ajusto los parámetros de la pantalla a través del menú OSD?

## Respuesta:

Pulse el botón  $\rightarrow$  (Aceptar) y seleccione "Reset" (Restablecer) para recuperar la configuración de fábrica original.

Q5: ¿Es la pantalla LCD resistente a arañazos?

## Respuesta:

En general, se recomienda que la superficie del panel no esté sujeta a impactos excesivos y esté protegida contra objetos afilados o romos. Al manipular la pantalla, asegúrese de no ejercer presión o fuerza sobre la superficie del panel. Ello podría invalidar las condiciones de la garantía.

Q6: ¿Cómo debo limpiar la superficie del monitor LCD?

## Respuesta:

Para realizar una limpieza normal, utilice un paño limpio y suave. Para realizar una limpieza en profundidad, use alcohol isopropílico. No use disolventes de ningún otro tipo (como alcohol etílico, etanol, acetona, hexano, etc.).

Q7: ¿Puedo cambiar la configuración de color de mi pantalla?

## Respuesta:

Sí, puede cambiar la configuración de color a través del control OSD conforme a los siguientes procedimientos:

- Pulse " $\rightarrow$  Aceptar" para abrir el menú OSD (menú en pantalla).
- Presione " Down Arrow" (Flecha abajo) para seleccionar la opción "Color" y, a continuación, presione " Aceptar" para entrar en la configuración de color, en la que hay tres opciones disponibles.
	- 1. Color Temperature (Temperatura de color): Las seis opciones disponibles son Native, 5000 K, 6500 K, 7500 K, 8200 K, 9300 K y 11500 K. Los valores en torno a 5000 K conceden al panel un aspecto "cálido, con una tonalidad de color blanco rojizo"; los valores en torno a 11500 K conceden al panel un aspecto "frío", con una "tonalidad de color blanco azulado".
	- 2. sRGB: Es una configuración estándar que garantiza el intercambio de colores correcto entre diferentes dispositivos (por ejemplo, cámaras digitales, pantallas, impresoras, escáneres, etc.)
	- 3. User Define (Definido por el usuario): Permite al usuario modificar los colores rojo, verde y azul según sus preferencias.

## **←** Nota

Una medida del color de la luz irradiada por un objeto mientras se está calentando. Esta medida se expresa en grados Kelvin (una escala de temperatura absoluta). Una menor temperatura en grados Kelvin (como 2004 K) genera una tonalidad roja; una mayor temperatura (como 9300 K) genera una tonalidad azul. Una temperatura neutra (en torno a 6504 K) genera una tonalidad blanca.

Q8: ¿Puedo conectar la pantalla LCD a cualquier PC, estación de trabajo o Mac?

## Respuesta:

Sí. Todas las pantallas LCD Philips son totalmente compatibles con PC, Mac y estaciones de trabajo. Puede que necesite usar un cable adaptador para conectar el monitor a un Mac. Póngase en contacto con su representante comercial de Philips si desea obtener más información.

Q9: ¿Son las pantallas LCD Philips compatibles con "Plug-and-Play"?

## Respuesta:

Sí, las pantallas Philips son compatibles con la funcionalidad "Conectar y listo", así como con Windows 10/8.1/8/7.

Q10: ¿Qué son la adherencia de imágenes, las imágenes quemadas, las imágenes residuales y las imágenes fantasma que suelen sufrir los paneles LCD?

## Respuesta:

La visualización ininterrumpida de imágenes fijas o estáticas durante un prolongado período de tiempo pueden provocar "quemadas" en la pantalla, efecto que también se conoce como "residuales" o "fantasma". La aparición de imágenes "quemadas", "residuales" o "fantasma" es un fenómeno conocido en el entorno que rodea a las tecnologías de fabricación de paneles LCD. En la mayoría de los casos, el "quemadas", las "residuales" o las "fantasma" desaparecerán gradualmente al

cabo de un período de tiempo después de que se desconecte la alimentación.

Active siempre un salvapantallas móvil si deja la pantalla sin atención. Active siempre una aplicación que actualice la pantalla periódicamente si la pantalla LCD se destina a la presentación permanente de contenido estático.

# Advertencia

Si no se activa un protector de pantalla o una aplicación de actualización periódica de pantalla, es posible que existan graves síntomas de imágenes "quemadas", "residuales" o "fantasmas" que no desaparecerán y no será posible resolver. La garantía no cubre los problemas descritos anteriormente.

Q11: ¿Por qué mi pantalla no muestra textos definidos y presenta caracteres irregulares?

Respuesta:

La pantalla LCD funciona mejor con su resolución nativa de 3840 x 1080. Para lograr una mejor visualización, use esta resolución.

Q12: ¿Cómo puedo desbloquear y bloquear mi botón de acceso directo?

## Respuesta:

Presione  $\downarrow$  durante 10 segundos para desbloquear o bloquear el botón de acceso directo. Mediante esta acción, la pantalla mostrará el mensaje "Attention" (Atención) para enseñar el estado de desbloqueo y bloqueo tal y como se muestra en las siguientes ilustraciones.

<span id="page-42-0"></span>![](_page_42_Picture_1.jpeg)

- Q13: ¿Por qué las fuentes son poco definidas?
- Respuesta:

Siga el proceso de la página [29](#page-30-1) para mejorar.

- Q14: ¿Dónde puedo encontrar el Manual de información importante mencionado en EDFU?
- Respuesta:

El Manual de información importante puede descargarse del sitio web de ayuda de Philips.

- 10.3 Pregunta más frecuente relacionadas con la función Multiview
- Q1: ¿Cómo puedo escuchar audio, independientemente del vídeo?

## Respuesta:

Normalmente, la fuente de audio está asociada a la fuente de la imagen principal. Si desea cambiar la entrada de fuente de audio (por ejemplo: escuchar el reproductor MP3 independientemente de la entrada de fuente de video), puedes  $presionar \rightarrow para entrar en el menú$ OSD. Seleccione su opción [Audio Source] (Fuente de audio) que prefiera en el menú principal [Audio].

> Tenga en cuenta que la próxima vez que encienda la pantalla, esta seleccionará, de forma predeterminada, la fuente de audio que eligió la

última vez. En el caso de que desee cambiarla de nuevo, tendrá que volver a los pasos anteriores para seleccionar su nueva fuente de audio preferida, que a partir de entonces se convertirá en el modo "predeterminado".

Q2: Por qué las ventanas secundarias parpadean cuando habilito I PBP.

## Respuesta:

Porque la fuente de vídeo de las ventanas secundarias es temporización de entrelazado (i-timing). Cambie la fuente de señal de las ventanas secundarias a temporización progresiva (P-timing).

![](_page_43_Picture_0.jpeg)

2021 © TOP Victory Investments Ltd. Todos los derechos reservados.

Este producto se ha fabricado y se vende bajo la responsabilidad de Top Victory Investments Ltd., y Top Victory Investments Ltd. es el garante respecto a este producto. Philips y Philips Shield Emblem son marcas comerciales registradas de Koninklijke Philips N.V. y se usan bajo licencia.

Las especificaciones se encuentran sujetas a cambios sin un aviso previo.

Versión: 559M1CE1T